# CHEAT SHEET FOR SETTING UP ELECTRONIC POLL BOOKS and ON-DEMAND PRINTERS

### **ONCE POLL BOOK IS ACTIVATED "PLEASE DO NOT PRACTICE WITH NAMES"**

### **BEWARE IF PRINTER TRAY IS PULLED OUT TOO FAR THE CART WILL TIP OVER.**

#### **STORE KEY TO THE ON-DEMAND PRINTER CART IN THE DELIVERY TRUCK KEY POCKET.**

#### **Setting up ePollbooks (iPads) and on-demand printers**

- 1. Power on the printer The button is located on the front lower right-hand side. Watch for green light to come on. Verify that the printer is prefilled with blank ballot stock. Lift paper guide.
- 2. Open ePollbook and plug in with the cord on top of the cart. Do not pull cord past zip tie.
- 3. ePollbook should power up and you should see Apple icon.
	- If the ePollbook does not automatically turn on, press and hold the power button on the upper left side of the screen.
	- If a sideways arrow appears  $\rightarrow$  press the Home button on the right side of the ePollbook.
- 4. Touch **BLUE** check mark icon on the bottom of the screen
- 5. Touch the  $\bigodot$  settings icon in the upper left corner.
- 6. Look for **AirBallot Printer** and touch **Select Printer FIND PRINTER**, be patient it may take a few minutes. Select the printer once it pops up select **SAVE.**
- 7. Touch the START button
- 8. Type your (INSPECTOR)First and Last name Touch CONTINUE
- 9. Type password#1 dem123 Type password#2 rep123 Touch UNLOCK DEVICE
- 10. A pop up will appear select **TEST PRINTER**. Select **PRINT**
	- Examine test ballot to make sure there are no smudges, lines or bare spots.
	- If a test ballot does not print or does not print clearly call the BOE immediately 518 761-6456.
- 11. Tap on screen outside pop up **CONTINUE**

## **Sign in Voters:**

- 1. TOUCH Green Voter Search
- 2. Ask the voter their full name and address
- 3. Last name: Type first 3 letters
- 4. First name: type first 3 letters
- 5. Hit **SEARCH** button
- 6. IF YOU CANNOT FIND THE VOTER THE FIRST TIME, Touch **HOME** try again or see further instructions in the ePollbook manual.
- 7. Read the voter's name and address to confirm
- 8. Touch the correct name to highlight to choose the correct voter if you have more than one to choose from.
- 9. Review information Touch **GET VOTER SIGNATURE** with two hands flip the iPad towards the voter. Ask voter to sign next to the X and Touch DONE
- 10. Touch ISSUE BALLOT
- 11. After confirming signature, two inspectors initial in the two boxes Touch DONE
- 12. Select Ballot Type AIRBALLOT
- 13. COMPLETE CHECK-IN ballot will print. Drop down will ask if ballot printed. YES. If NO see ePollbook manual. Under Hamburger Instructions.
- 14. CONTINUE
- 15. PROCESS NEXT VOTER

**SSSEE INSPECTOR MANUAL FOR FUTHER INSTRUCTIONS**

# CHEAT SHEET FOR SETTING UP ELECTRONIC POLL BOOKS and ON-DEMAND PRINTERS

## **Signing out of E-Poll Book for Shift Change: (8 HOUR SHIFT or NEW ASSIGNMENT)**

- 1. Go to "Hamburger"
- 2. Log Out
- 3. "**LOG OUT TEMPORARILY**"
- 4. New Inspector will go to **START**
- 5. Type in their name
- 6. Hit **CONTINUE**
- 7. New Inspector name should be on the bottom of the ePollbook

## **Close of Polls:**

- 1. Go to "Hamburger"
- 2. "Log Out"
- 3. Yellow "Close the Election"
- 4. Select "YES"
- 5. Type password#1 dem123 Type password#2 rep123 Touch LOCK DEVICE
- 6. Wait for a screen that states "Device is completely synced and is ready to be turned off" select "OK"
- 7. Power down by holding down power button upper left corner until you see "Slide to power off"

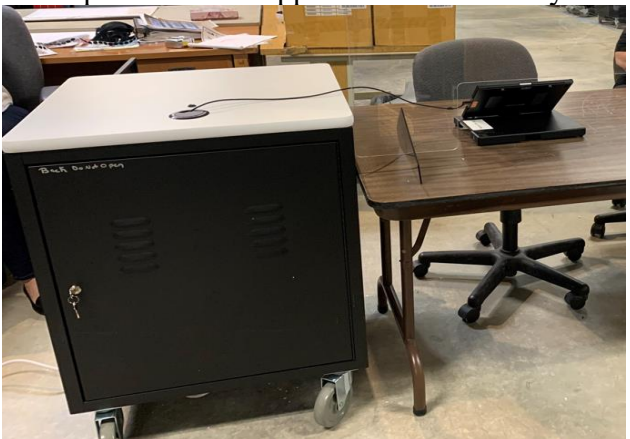

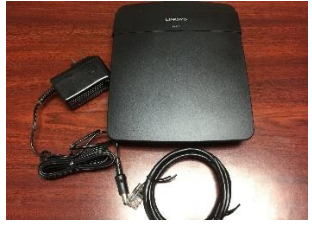

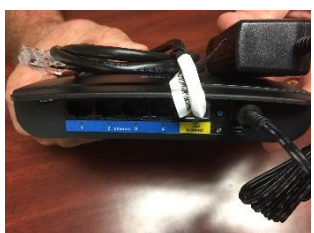

We have asked our delivery crew to plug in the router for you, when they delivered all of your supplies.

Please refer to your polling location diagram, so you know where your router is located.

If your ePB is not connected to the Wi-Fi – (broken heart) call BOE 518 761-6459 And follow these instructions Home button Settings Wi-Fi Other Name is BOEIPAD password is BOE2019wifi

5/27/2022